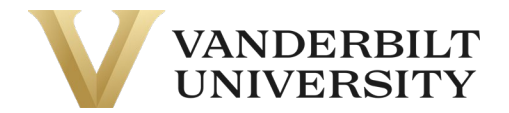

#### DEPARMENT AND FINANCE PROCEDURE

# RFID Tagging Procedures

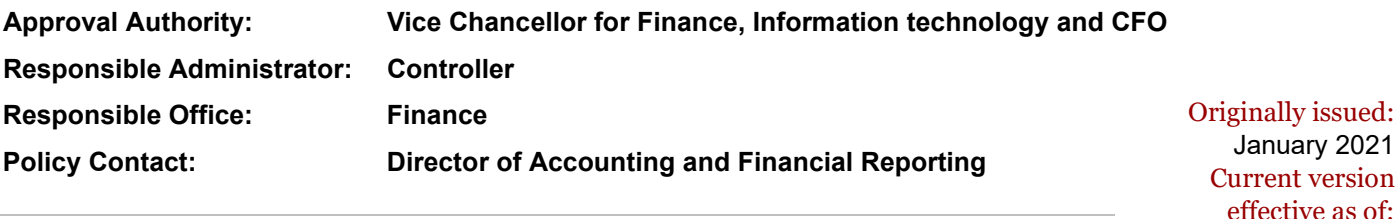

July 2023

#### PROCEDURE PURPOSE

These procedures set out a defined process for distributing and tagging movable equipment for Vanderbilt University.

#### THIS PROCEDURE APPLIES TO

This procedure document applies to all Vanderbilt staff responsible for maintaining and validating the existence of an asset throughout the asset's life.

#### PROCEDURE

- A. Capital Assets distributes an addition listing by financial unit to the respective Financial Unit Manager (FUM) or alternate asset contact each month around the  $5<sup>th</sup>$  that includes all movable equipment assets capitalized in that prior period.
- B. Once the department selects from provided dates/times for a site-visit within a two-week period of receiving the addition listing, the Finance representative will affix a tag to the asset following the tagging procedures laid forth.
	- a. VUIT is provided an allotted number of tags in advance to affix and assign to their assets received. They will still need to abide by the procedure set forth.
	- b. School of Medicine is sent tags via campus mail along with their addition listing in order for their representatives to affix the tags. They will still need to abide by the procedure set forth.
- C. At the site visit, the Finance representative will have the following 3 tag options/solutions:

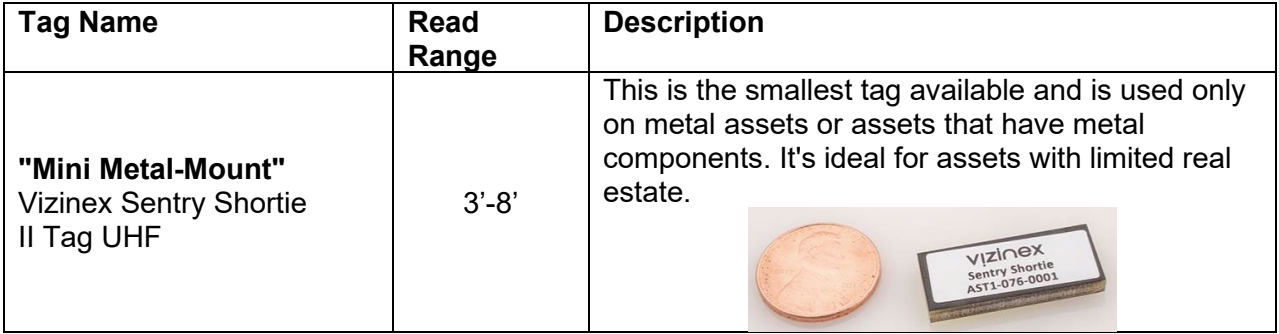

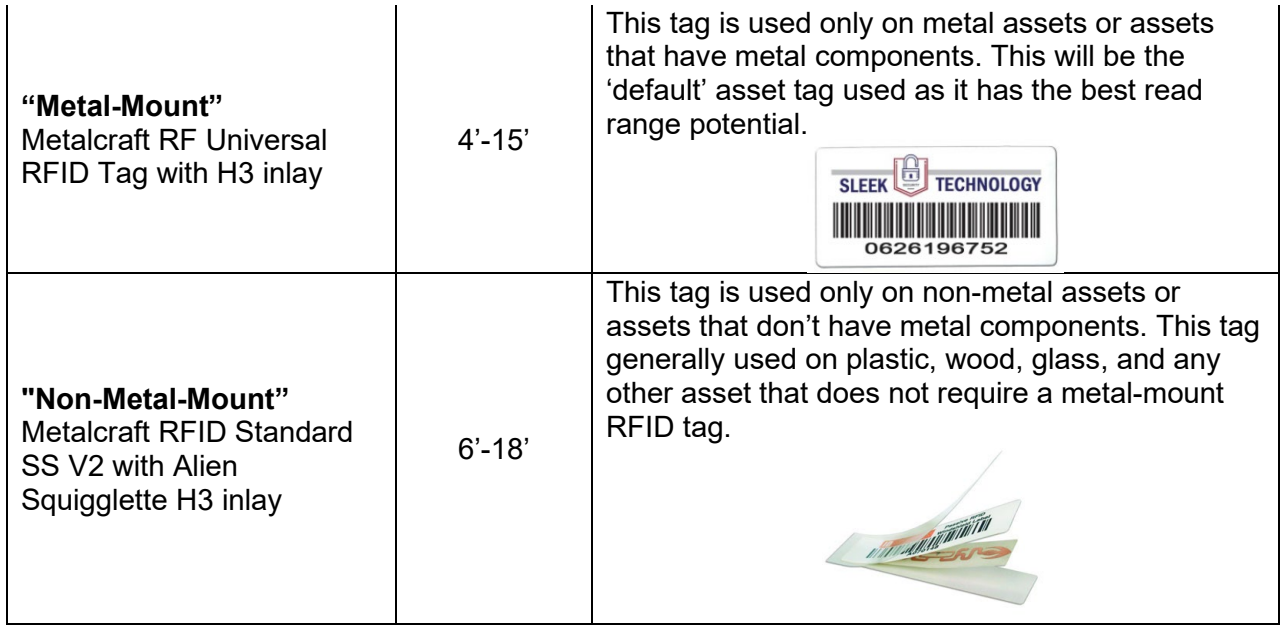

*\*Please see "Frequent Tagging Examples" section below to determine the most appropriate tagging solution.*

D. Once the appropriate tag is determined the Finance representative will need to find the asset within the handheld's mobile application by navigating to the RFTrack application, signing in, and selecting "Assign Asset Tag".

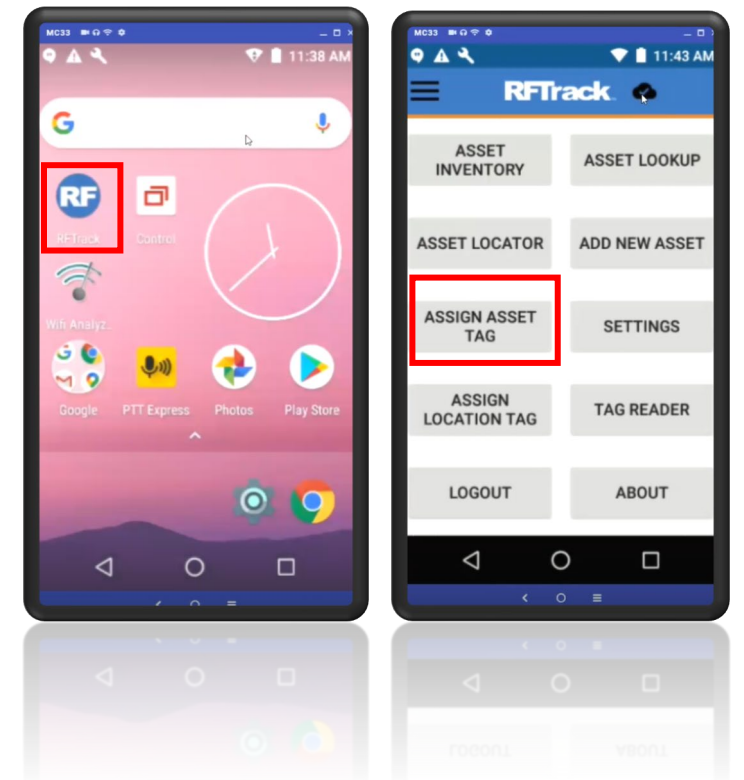

E. The Finance representative will put in the "Tag ID" which is generally a 5-digit number reflected on the addition listing previously provided and select "Lookup".

- F. Once the Finance representative has found the asset in the mobile application, they will hold down the handheld trigger and scan the tag's barcode. **Note all barcodes have a prefix of "FA" and is noted clearly on the tag.**
- G. Once scanned the Finance representative will "Save" the tag ID.

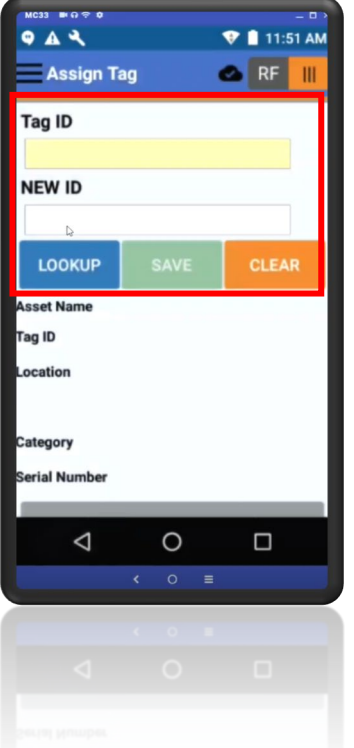

- H. The Finance representative will affix the tag to the equipment. To get the best-read range, the tag should be ideally on the front of the equipment, visible, and placed only horizontally. Not placing the tag appropriately could negatively impact the read range and hinder the ability to pick of the asset in future inventories.
	- a. Please see "Frequent Tagging Examples" section below to view some examples.
- I. The expectation is for all tags to be affixed to the appropriate equipment within two weeks of addition listing being sent or tags delivered.

### DEFINITIONS

Radio-frequency identification (RFID) – A passive system that uses electromagnetic fields to automatically identify and track tags attached to objects when triggered.

RFTrack – A web and mobile application designed to track all movable equipment assets within the Universities fixed asset subledger.

Asset Management – also known as the Oracle Fixed Asset Sub Ledger (FASL) – A repository containing all details of capital assets.

Untaggable – This is the process of notating an asset as "untaggable" within RFTrack. During the biennial inventory, these will have to physically validated by the department since these assets do not have the tag affixed.

## CONSEQUENCES OF NON-COMPLIANCE

Assets may not be inventoried as intended per Code of Federal Regulations (CFR) §200.313 Equipment (See (d) (2)) and if we fail to be in compliance with this federal regulation, we could impact the ability to receive further federal funding.

## FREQUENT TAGGING EXAMPLES

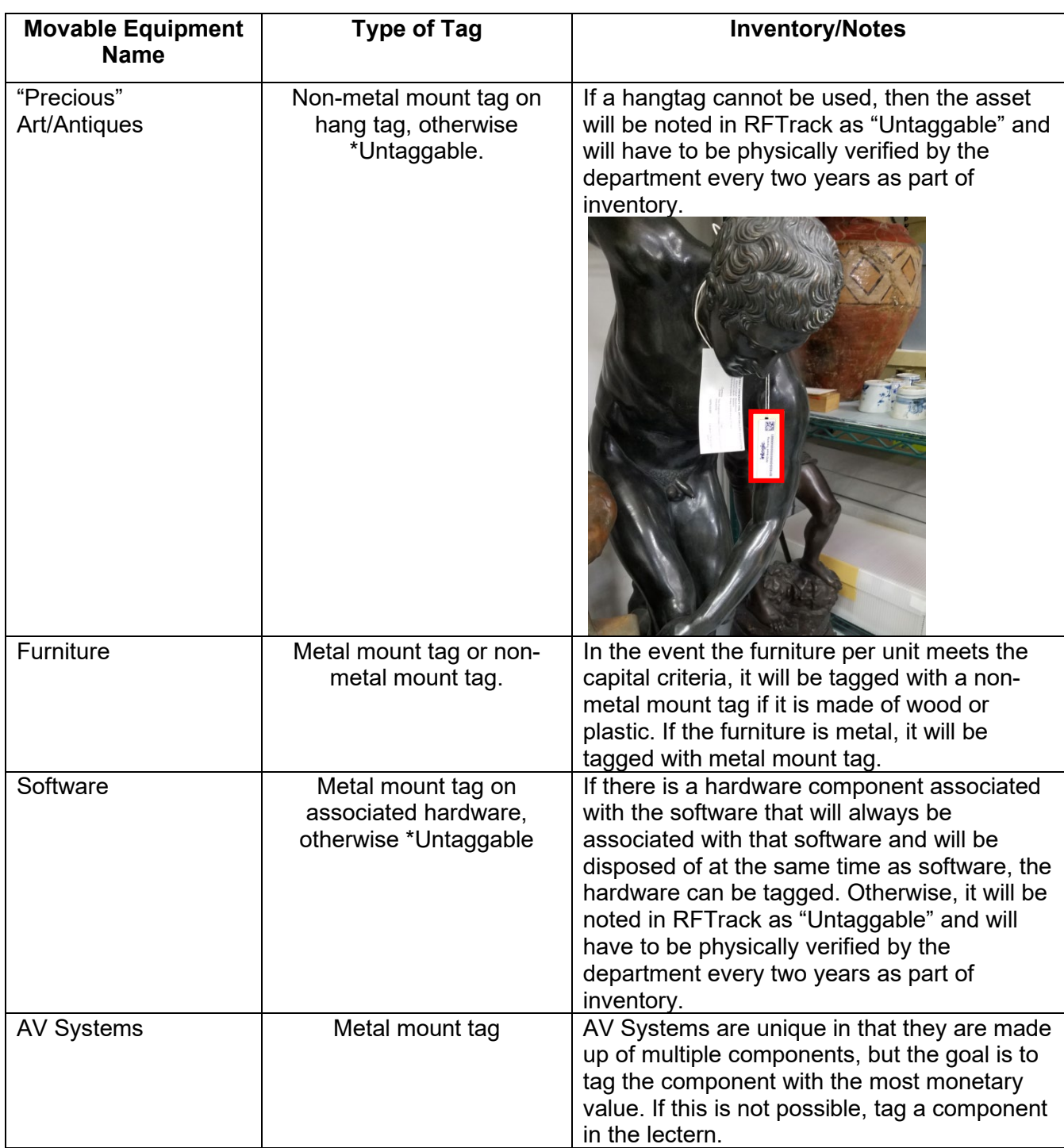

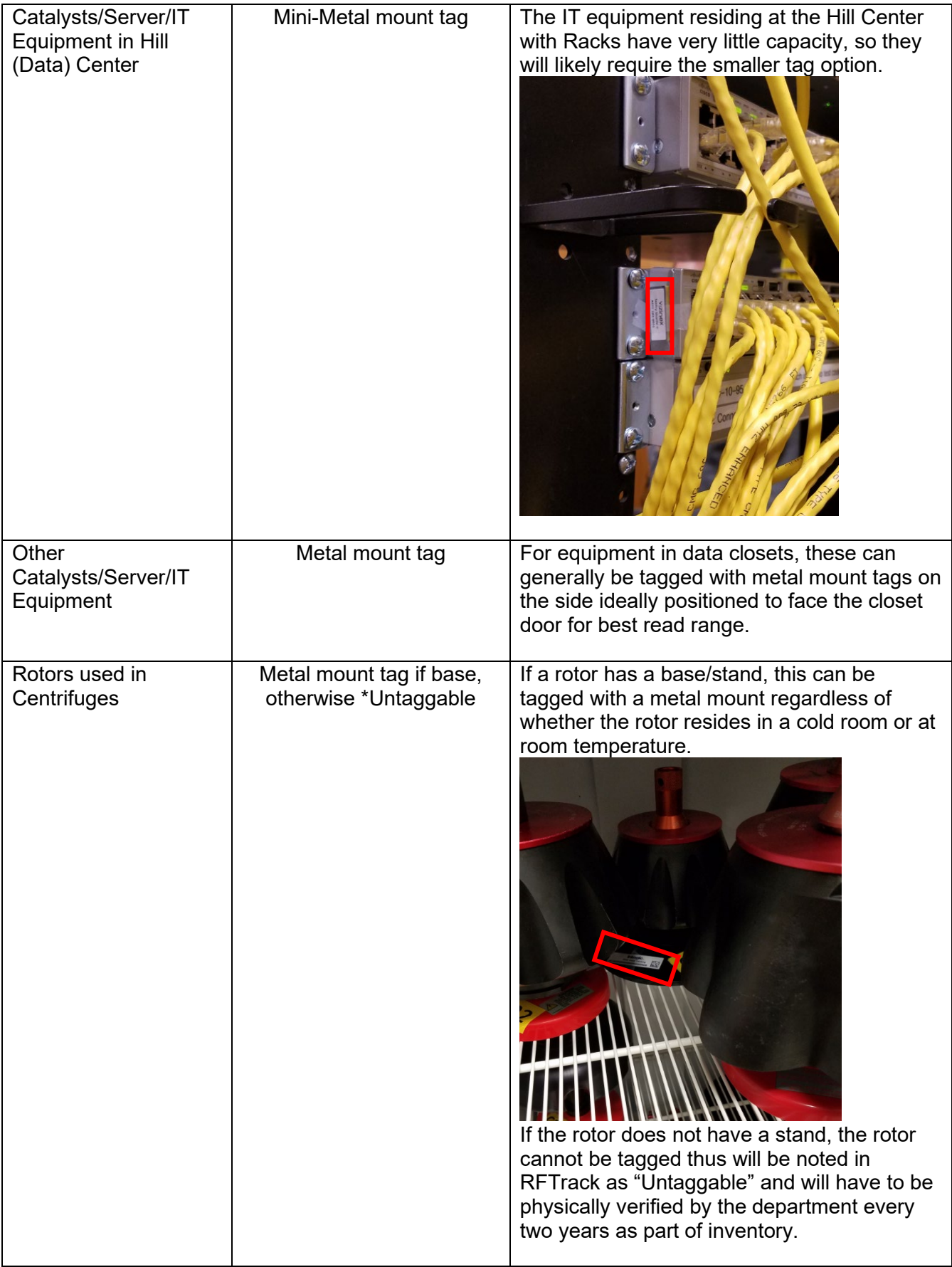

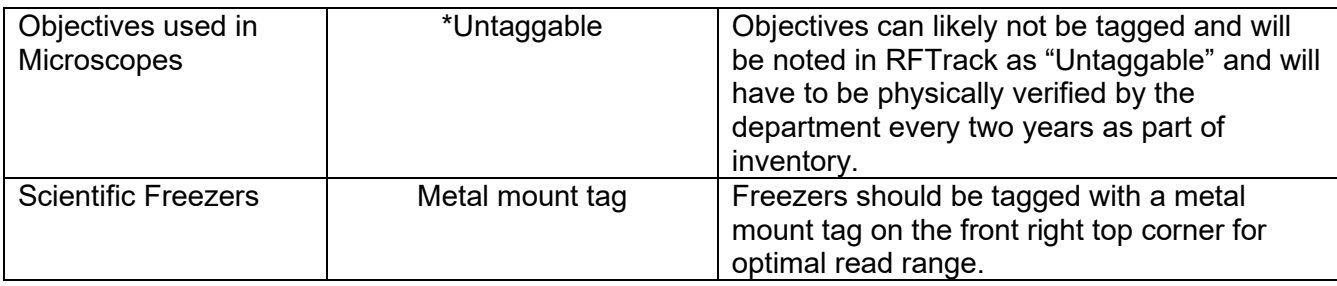

## ADDITIONAL CONTACTS

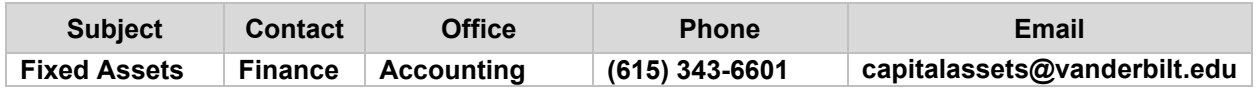

## RELATED POLICIES/DOCUMENTS

**[Capitalization Policy](https://finance.vanderbilt.edu/policies/Capitalization_Policy.pdf)** 

[Fabrication of Fixed Assets](https://finance.vanderbilt.edu/policies/Fabrication_of_Equipment_Policy.pdf)

**[Property Transmittal Form](https://vanderbilt365.sharepoint.com/sites/Vanderbilt_Finance_TEST/RCT%20Resources/Forms/AllItems.aspx?id=%2Fsites%2FVanderbilt%5FFinance%5FTEST%2FRCT%20Resources%2FCapital%20Assets%20Transfer%20and%20Retirement%20Form%20Instructions%2Epdf&parent=%2Fsites%2FVanderbilt%5FFinance%5FTEST%2FRCT%20Resources)** 

# **HISTORY**

**Issued: February 2021**

**Reviewed: July 2023**

**Amended: July 2023**